# **G6PD EQA MIS System Howto**

- 1. Connect to https://g6pd.qap.tw/MIS/
- 2. Use default account : "\_\_\_\_\_"/password : "\_\_\_\_\_"to login (You could click

"Change Password" to change default password. If thus, you should login by changed

password)

#### \* If there is a problem with the website's security certificate, please click continues.

| de . | Certificate Error: Nevigation Blocked                                                                           |
|------|----------------------------------------------------------------------------------------------------|
| 8    | There is a problem with this website's security certificate.                                                    |
|      | The security certificate presented by this website was not issued by a trusted certificate authority.           |
|      | Security certificate problems may indicate an attempt to fool you or intercept any data you send to the server. |
|      | We recommend that you close this webpage and do not continue to this website.                                   |
|      | Click here to close this webpage.                                                                               |
|      | Continue to this website (not recommended).                                                                     |
|      | More information                                                                                                |

# Receipt reporting

Clicking "*Sample Receipt*" item on the left of page, you will enter receipt-reporting page. Fill all necessary fields and click submit (If there is any blank field, it will display a warning message). The receiving information will be shown on next screen and wait for your confirmation. You could go back to modify input by clicking [click here to previous page]. After checking your input, click [Confirmed]. If showing "Report sample receiving time successfully", you have finished this process.

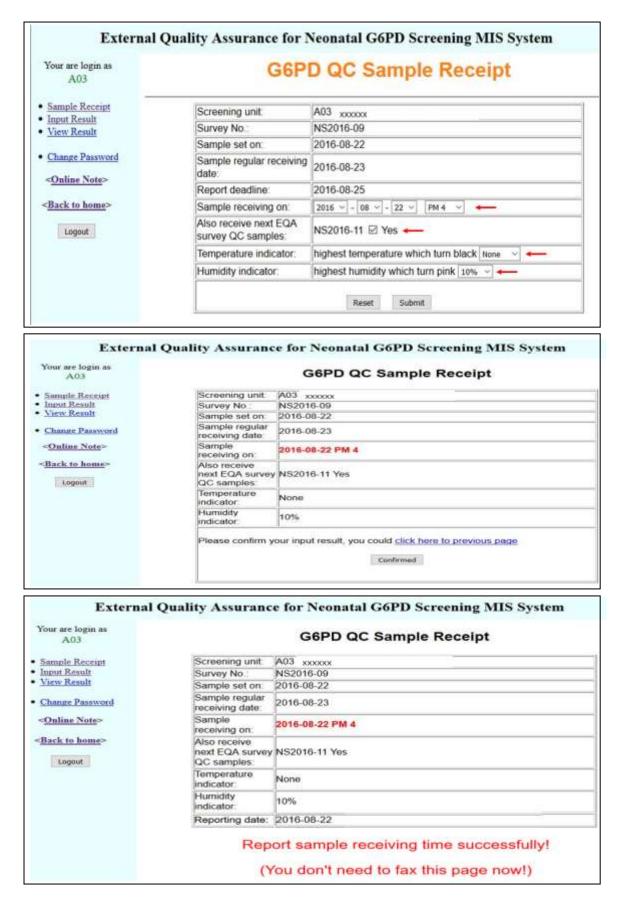

### **Result reporting**

Clicking "*Input Result*" item on the left of page, you will enter result reporting page (Notice: You could run this process only after you reported sample receiving time). Fill all necessary fields and click [Submit] (Notice: if you select " laboratory prepared " for " Reagent ", the fields of " Assay kit ", " Catalog No ", " Reagent Lot No " could be blank ). The input of analysis result will be shown on next screen and wait for your confirmation. You could go back to modify input by clicking [click here to previous page]. After checking your input, click [Confirmed]. If showing "Result input successfully", you have finished this process. You could click " *View Result* " item to view your input of analysis result.

PS. If there is any blank field, it will display a warning message and you should go back to fill the blank field in previous page.

\* Any suggestion or comment are welcome, please email to

## g6pd@g6pd.tw